# **XR3000 SET UP GUIDE 5.** Weighing with EID, drafting by data

## (e.g. Pregnancy Status)

These instructions describe how to set up the indicator for weighing with EIDs being entered and drafting based on data entered during weighing, for example pregancy status.

**File Data Setup** 

LABEL

<u>PREGISC</u>

Čöde3

**CUSTOM** 

GROUP WEIGHING: X

DATE STAMPING: X

**ON/OFF** 

×

 $\mathbf{x}$ 

#### STEP 1:

If required, set up a field for data entry in the Life Data or File Data screens.

To set up a data field,  $(\mathbb{Z})$ , **notional** or **Ellional**.

Set up field options, as required.

For more information about setting up data fields, see the XR3000 User Manual.

In this example, a file data field has been set up to record pregnancy status. File Data is used when the information changes regularly, Life Data is used when the information stays the same through out the life of the animal.

#### STEP 2:

Press  $(x)$  and set up the screen as shown:

*Note:* Pregnancy Status (PREG SC) is ticked so it will appear as a data entry field on the right hand side of the Weighing screen.

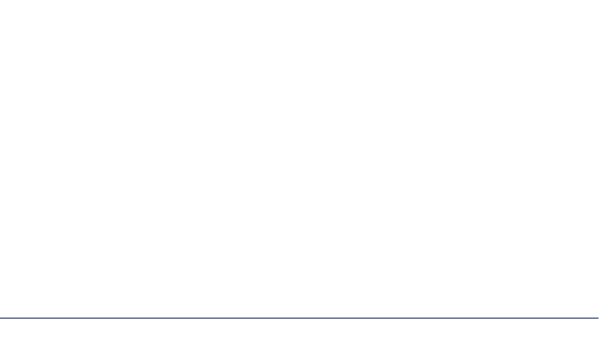

**TYPE** Number

Text<br>Text

 $FILE : 1$ 

#<br>4

CORCOSS METGHT: X

TIME STAMPING: X

**FORMAT OR LENGTH REPEAT** 

 $\times\times$ 

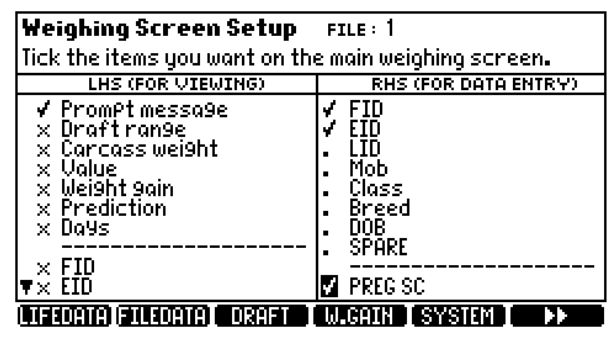

#### STEP 3:

To select a file, press  $\Box$  then scroll to the new file.

*Note:* It is good practice to start a new file each time a new session is started. You should name the file relevant to the job you are doing. This is good practice for record keeping.

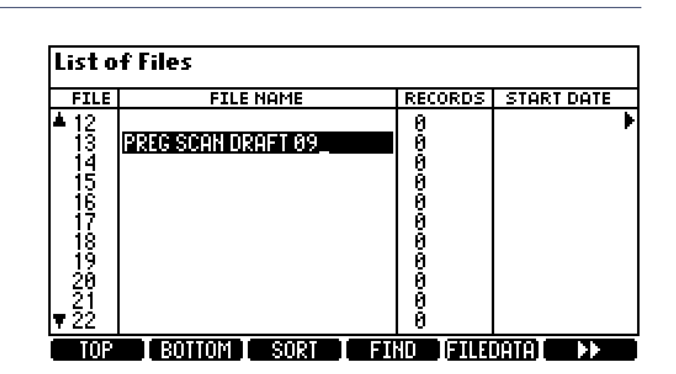

# Weighing with EID, drafting by data XR3000 Set Up Guide 5.

## (e.g. pregnancy status)

#### STEP 4:

Optimise the system for the species of animal you are weighing.

Press  $\left(\frac{X}{X}\right)$  **SYSTEM** 

Set Damp System to **Superdamp III (Cattle)** or **Superdamp III (Sheep)**, as required.

*Note:* WEIGHT RECORDING set to Manual here, this depends on the type of drafter, see Sheets 11 and 12.

#### STEP 5:

System Setup DAMP SYSTEM: Superdamp III (Sheep) **WEIGHT RECORDING: Manual** ратв: 16/11/2009 тіме: 11:06 RESOLUTION: 0.5 SET TARE:  $0.0 k$ 9 FONT: Oni9inal AUTO ZERO TRACK: On Net BACKLIGHT: Auto POWER UP ZERO : V CONTRAST: 5 AUTO POWER OFF :  $\boldsymbol{v}^{\!\! 2}$ STARTUP SCREEN:  $\vec{v}$ REWEIGH SOFTKEY: X ID ENTRY CREATES FILE REC. : X **REVERSE WEIGHING: X** DISABLE POPUPS: X sound: Standard COUNTRY: NZ

Press  $(\times)$ ,  $\blacksquare$ 

Set up drafting options, as required.

The example opposite shows three way drafting, drafting by pregnancy status. The number of drafting ranges and range details can be modified.

*Note:* This will draft by the field Preg Sc, it will also record weights for this session.

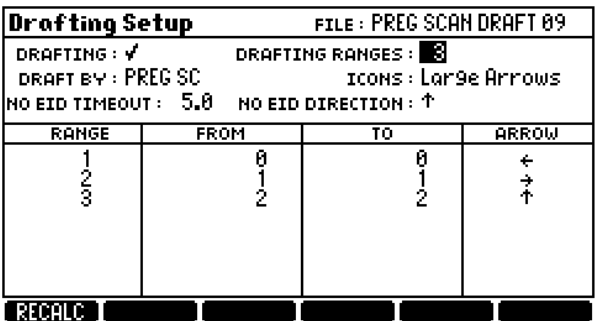

#### STEP 6:

Set up the EID device.

Ensure the EID reader is plugged into CON 2.

Press  $(\overline{\mathbf{x}}, \overline{\mathbf{x}})$ ,  $($  . The set of  $\overline{\mathbf{x}}$  is set that  $\overline{\mathbf{x}}$ 

Set up the screen as shown:

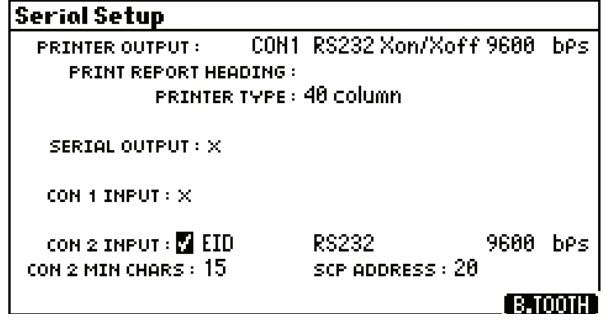

# **XR3000 SET UP GUIDE 5.** WEIGHING WITH EID, DRAFTING BY DATA

## (e.g. pregnancy status)

### STEP 7:

The main Weighing screen should be displayed as shown:

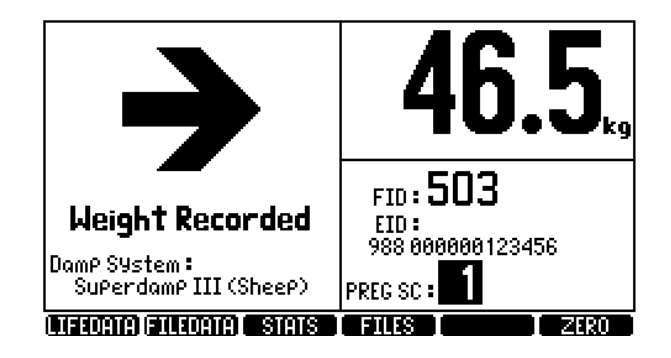

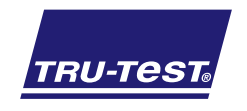